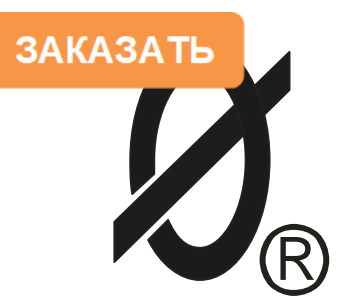

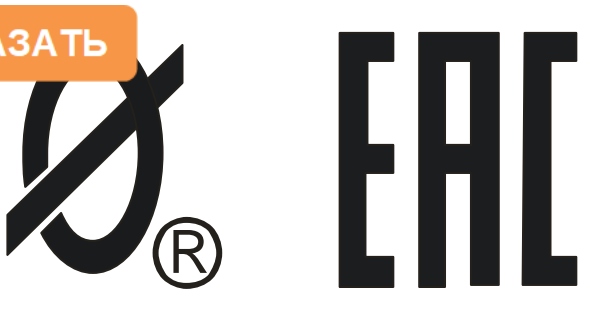

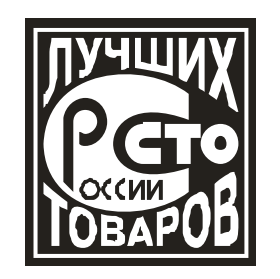

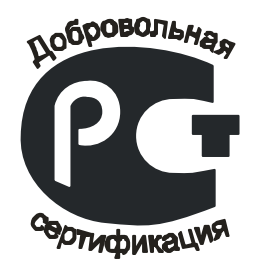

# **USB АДАПТЕР**

паспорт

ЮИПН 203127.001 ПС

Защищено Патентами РФ

Правообладатель-ООО "СибСпецПроект", г.Томск

Разработчик – ООО «СибСпецПроект», г.Томск

Томск 2009

1.1 Настоящий паспорт является документом, устанавливающим правила эксплуатации, транспортирования и хранения USB адаптера (далее по тексту адаптер).

1.2 Перед началом эксплуатации адаптера необходимо внимательно ознакомиться с настоящим паспортом, с паспортами на приборы: серии СМАРТРЕЛЕ, серии МД (ЮИПН 411711.066 ПС), серии РТЗЭ (ЮИПН 411711.062 ПС), реле контроля и защиты серии РКЗ(М) (ЮИПН 411711.064 ПС), контроллер станкакачалки серии КСКН (ЮИПН 411711.067 ПС), электронный контроллер расцепителя серии ЭКР (ЮИПН 411711.063 ПС), устройство серии УМЗ (ЮИПН 411711.069 ПС), электронный контроллер тока серии ЭКТМ (ЮИПН 411711.070 ПС).

1.3 При покупке адаптера проверяйте его комплектность, отсутствие механических повреждений, наличие штампов и подписей торгующих организаций в гарантийных талонах и в свидетельстве о приемке предприятия-изготовителя.

## 2. НАЗНАЧЕНИЕ

2.1. Адаптер предназначен для передачи накопленных данных из прибора защиты/мониторинга (далее по тексту - прибора) в персональный компьютер (ноутбук), программирования прибора и мониторинга работы электродвигателя на экране ПК в реальном масштабе времени.

2.2. Адаптер является переносным прибором.

2.3 Адаптер изготавливается в исполнении УХЛ категории 3 по ГОСТ 15150 и предназначен для работы при температуре окружающей среды от +1° до +35° С и относительной влажности до 98 % при 25° С.

## 3 ТЕХНИЧЕСКИЕ ХАРАКТЕРИСТИКИ

3.1 Адаптер осуществляет соединение ПК с приборами: сени СМАРТРЕЛЕ, монитор двигателя серии МД, контроллер станка-качалки КСКН-3, КСКН-4, КСКН-7, реле контроля и защиты РКЗ(М), реле серии РТЗЭ, электронный контроллер расцепителя ЭКР(М)1, ЭКР(М)2, устройство мониторинга и защиты серии УМЗ, электронный контроллер тока ЭКТ(М).

3.2 Питание адаптера осуществляется от мобильного ПК (ноутбука) (рис.1).

3.3 Габаритные размеры адаптера не более: 22 х 22 х 45 мм.

3.4. Масса адаптера – не более 20 г.

3.5 Длина кабеля от адаптера до разъѐма USB в мобильном ПК – 1,5 м.

3.6 Средний срок службы адаптера не менее 5 лет.

4.КОМПЛЕКТНОСТЬ

В комплект поставки входят:

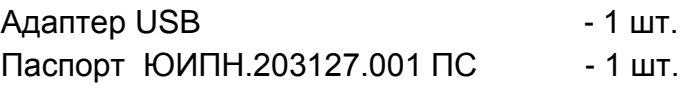

5.1 Адаптер USB осуществляет соединение ПК с монитором. Подключение осуществляется согласно рис.1.

Адаптер, согласно спецификации шины USB, принадлежит к классу устройств связи с пользователем (Human Interface Device). В совокупности с управляющей программой, он может использоваться в операционных системах семейства Windows (Windows 2000 и старше), данные операционные системы имеют встроенные HIDдрайверы.

5.2 При первом подключении адаптера к порту USB (допускается "горячее" подключение и отключение устройства), операционная система обнаружит новое устройство и автоматически установит драйвер.

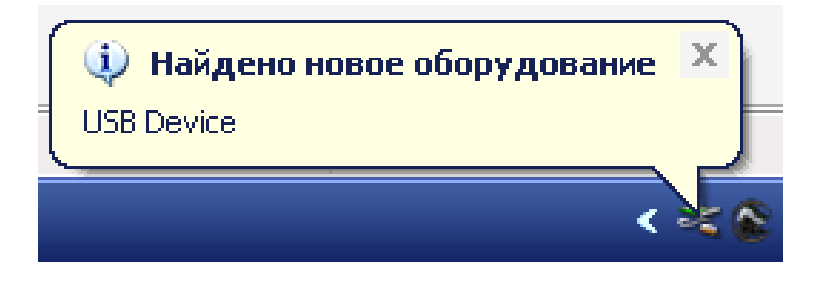

1). Операционная система обнаружила новое устройство

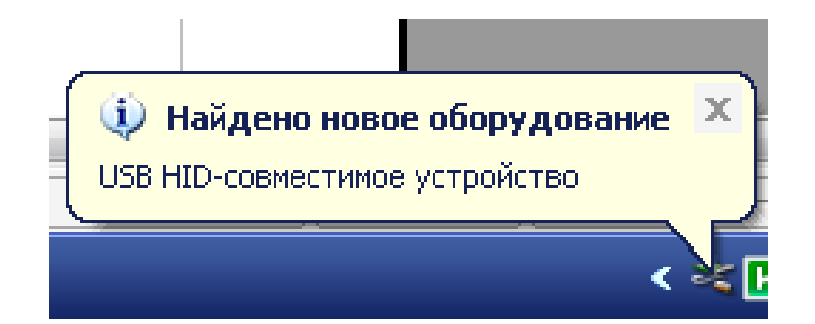

2). Установка драйвера HID

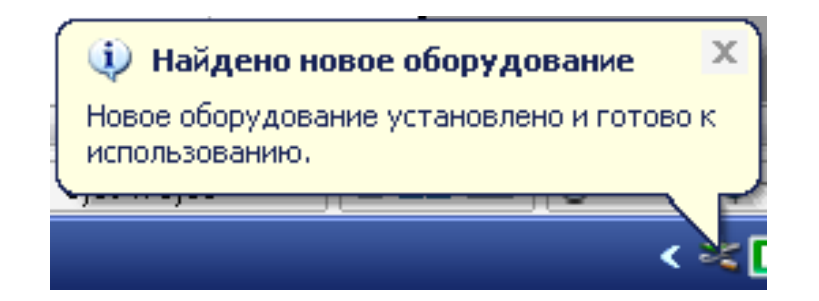

3). Окончание процесса установки.

5.3 После окончания установки драйвера можно приступать к работе, предварительно установив адаптер в разъѐм X1 прибора, при этом, если прибор защиты включен, то на корпусе адаптера должен светиться красный индикатор.

5.4 Скопируйте пакет управляющих программ на жесткий диск ПК с диска, поставляемого в комплекте поставки и запустите программу Start.exe. В открывшемся окне нажмите кнопку «Соединение USB».

#### **5.5 Порядок работы с управляющей программой МД-1.**

5.5.1 Чтобы считать журнал событий, в открывшемся окне программы кликните мышью кнопку "Читать журнал". После считывания данных (~ 8 сек) откроется окно журнала (рис. 2).

5.5.2 Поле 1 (рис. 2) содержит следующую информацию:

- номинал прибора;

- литерный номер прибора;
- дату и время считывания журнала;
- значения счетчиков аварийных и нормальных отключений;
- значение счетчика наработки ;

- значения уставок защит.

5.5.3 В таблице 2 (рис. 2) отображается в хронологическом порядке последовательность зарегистрированных прибором защиты событий. Для просмотра таблица может "прокручиваться " с помощью бегунка 3.

Если щелкнуть в таблице на событие РЕЖИМ или АВАРИЯ, то в дополнительном поле 4 отображаются параметры соответствующих событий – пусковой ток двигателя **Iп** и время выхода на режим **Тв** при пуске или значения токов в фазах двигателя на момент аварийного отключения.

В таблице 5 отображаются данные журнала аварийных отключений, в котором фиксируются время и параметры восьми последних по времени аварийных отключений. Журнал аварийных отключений ведется отдельно, чтобы избежать потери данных при переполнении журнала событий.

5.5.4 График 6 изменения напряжения сети сохраняется в памяти монитора при каждом нормальном (неаварийном) отключении двигателя. Его назначение – выявить причину внезапного (непредусмотренного) отключения двигателя при возможных просадках напряжения в сети.

5.5.5 График 7 изменения тока на момент последнего аварийного отключения двигателя, позволяет анализировать характер возникшей перегрузки, в интервале 20 сек., до момента аварийного отключения. Перемещением ползунка 8 можно просмотреть численные значения токов.

5.5.6 Поле 9 (рис. 2) содержит символьное обозначение установки оборудованной прибором защиты (порядок присвоения символьного обозначения смотри в п. 5.12).

5.5.7 Кнопка СОХРАНИТЬ ЖУРНАЛ НА ДИСКЕ обеспечивает сохранение считанных данных в указанном файле.

Кнопка ОТКРЫТЬ ЖУРНАЛ позволяет загрузить из указанного файла ранее сохраненные данные.

Кнопка РАСПЕЧАТАТЬ ЖУРНАЛ выводит протокол журнала событий на принтер или в файл.

5.5.8 Кнопка РЕАЛЬНЫЙ РЕЖИМ переводит программу в режим реального времени, т.е. отображения текущих значений токов и уставок режимов c возможностью редактирования уставок и выполнения операции ОЧСТАТ - очистки журнала событий, СБРОС/ПУСК – пуск двигателя и сброс блокировок, БЛОКИРОВКА – блокировка запуска двигателя (снимается только нажатием кнопки СБРОС/ПУСК из управляющей программы). При включении режима МОНИТОРИНГ открывается графическое окно 10 (рис. 3) для наблюдения режима нагрузки двигателя в графическом режиме. Режим отображения графика задается с помощью группы флажков 11.

**5.6 Порядок работы с управляющей программой МД-2 (МД-4, МД-4М, УМЗ, ЭКТМ).**

5.6.1 Чтобы считать журнал событий, в открывшемся окне программы кликните мышью кнопку "Читать журнал". После считывания данных (~ 8 сек) откроется окно журнала (рис. 4).

5.6.2 Поле 1 (рис. 4) содержит следующую информацию:

- номинал прибора;

- литерный номер прибора;

- дату и время считывания журнала;

- значения счетчиков аварийных и нормальных отключений;

- значение счетчика наработки ;

- значения уставок защит.

5.6.3 В таблице 2 (рис. 4) отображается в хронологическом порядке последовательность зарегистрированных прибором защиты событий. Для просмотра таблица может "прокручиваться " с помощью бегунка 3.

Если щелкнуть в таблице на событие РЕЖИМ или АВАРИЯ, то в дополнительном поле 4 отображаются параметры соответствующих событий – пусковой ток двигателя **Iп** и время выхода на режим **Тв** при пуске или значения токов в фазах двигателя на момент аварийного отключения.

В таблице 5 отображаются данные журнала аварийных отключений, в котором фиксируются время и параметры четырех последних по времени аварийных отключений. Журнал аварийных отключений ведется отдельно, чтобы избежать потери данных при переполнении журнала событий.

5.6.4 График 6 изменения напряжения сети сохраняется в памяти монитора при каждом нормальном (неаварийном) отключении двигателя. Его назначение – выявить причину внезапного (непредусмотренного) отключения двигателя при возможных просадках напряжения в сети.

5.6.5 График 7 изменения тока на момент последнего аварийного отключения двигателя, позволяет анализировать характер возникшей перегрузки, в интервале 10 сек., до момента аварийного отключения. С помощью кнопок 8 можно просмотреть численные значения токов.

5.6.6 График 9 изменения тока на момент последнего аварийного отключения двигателя, позволяет анализировать характер возникшей перегрузки, в интервале 0.5 сек., до момента аварийного отключения. С помощью кнопок 10 можно просмотреть численные значения токов.

5.6.7 Поле 11 (рис. 4) содержит символьное обозначение установки оборудованной прибором защиты (порядок присвоения символьного обозначения смотри в п. 5.12).

5.6.8 Кнопка СОХРАНИТЬ ЖУРНАЛ НА ДИСКЕ обеспечивает сохранение считанных данных в указанном файле.

Кнопка ОТКРЫТЬ ЖУРНАЛ позволяет загрузить из указанного файла ранее сохраненные данные.

Кнопка РАСПЕЧАТАТЬ ЖУРНАЛ выводит протокол журнала событий на принтер или в файл.

5.6.9 Кнопка РЕАЛЬНЫЙ РЕЖИМ переводит программу в режим реального времени, т.е. отображения текущих значений токов и уставок режимов c возможностью редактирования уставок и выполнения операции ОЧСТАТ - очистки журнала событий, СБРОС/ПУСК – пуск двигателя и сброс блокировок, БЛОКИРОВКА – блокировка запуска двигателя (снимается только нажатием кнопки СБРОС/ПУСК из управляющей программы). При включении режима МОНИТОРИНГ открывается графическое окно 13 (рис. 5) для наблюдения режима нагрузки двигателя в графическом режиме. Режим отображения графика задается с помощью группы флажков 12.

### **5.7 Порядок работы с управляющей программой МД-5.**

5.7.1 Чтобы считать журнал событий, в открывшемся окне программы кликните мышью кнопку "Читать журнал". После считывания данных (~ 8 сек) откроется окно журнала (рис.14).

5.7.2 Поле 2 (рис.14) содержит следующую информацию:

- литерный номер прибора;

- дату и время считывания журнала;

- значения счетчиков событий;

- значение счетчика наработки ;

- значения уставок.

5.7.3 В таблице 3 (рис.14) отображается в хронологическом порядке последовательность зарегистрированных прибором событий. Для просмотра таблица может "прокручиваться " с помощью бегунка.

В таблице 4 отображаются данные журнала аварийных отключений, в котором фиксируются время и параметры восьми последних по времени аварийных отключений. Журнал аварийных отключений ведется отдельно, чтобы избежать потери данных при переполнении журнала событий.

5.7.4 Графики 5 изменения напряжения сети сохраняются в памяти монитора при каждом аварийном снижении напряжения сети.

5.7.5 Поле 6 (рис.14) содержит символьное обозначение установки оборудованной прибором защиты (порядок присвоения символьного обозначения смотри в п. 5.12).

5.7.6 Кнопка СОХРАНИТЬ ЖУРНАЛ НА ДИСКЕ обеспечивает сохранение считанных данных в указанном файле.

Кнопка ОТКРЫТЬ ЖУРНАЛ позволяет загрузить из указанного файла ранее сохраненные данные.

Кнопка РАСПЕЧАТАТЬ ЖУРНАЛ выводит протокол журнала событий на принтер или в файл.

5.7.7 Кнопка РЕАЛЬНЫЙ РЕЖИМ переводит программу в режим реального времени, т.е. отображения текущих значений напряжений и уставок c возможностью редактирования и выполнения операции ОЧСТАТ - очистки журнала событий.

При включении режима ОСЦИЛЛОГРАФ открывается графическое окно 11 (рис.15) с отображением осциллограмм напряжений в точках присоединения реле. Эта функция позволяет отследить процесс отработки перерыва электроснабжения.

#### **5.8 Порядок работы с управляющей программой КСКН-3, КСКН-4, КСКН-7.**

5.8.1 Чтобы считать журнал событий, в открывшемся окне программы кликните мышью кнопку "Читать журнал". После считывания данных (~ 8 сек) откроется окно журнала (рис. 6).

5.8.2 Поле 1 (рис. 6) содержит следующую информацию:

- номинал прибора;

- литерный номер прибора;

- дату и время считывания журнала;

- значения счетчиков аварийных и нормальных отключений;

- значение счетчика наработки ;

- значение счетчика условного энергопотребления;

- значения уставок защит.

5.8.3 В таблице 2 (рис. 6) отображается в хронологическом порядке последовательность зарегистрированных прибором защиты событий. Для просмотра таблица может "прокручиваться " с помощью бегунка 3.

Если щелкнуть в таблице на событие РЕЖИМ или АВАРИЯ, то в дополнительном поле 4 отображаются параметры соответствующих событий –

пусковой ток двигателя **Iп** и время выхода на режим **Тв** при пуске или

значения токов в фазах двигателя на момент аварийного отключения.

В таблице 5 отображаются данные журнала аварийных отключений, в котором фиксируются время и параметры четырех последних по времени аварийных отключений. Журнал аварийных отключений ведется отдельно, чтобы избежать потери данных при переполнении журнала событий.

5.8.4 В таблицах 6 и 7 отображаются месячный и суточный графики работы прибора.

5.8.5 График 8 изменения тока на момент последнего аварийного отключения двигателя, позволяет анализировать характер возникшей перегрузки, в интервале 20 сек., до момента аварийного отключения. С помощью кнопок 9 можно просмотреть численные значения токов.

5.8.6 Поле 10 (рис. 6) содержит символьное обозначение установки, оборудованной прибором защиты (порядок присвоения символьного обозначения смотри в п. 5.12).

5.8.7 Кнопка СОХРАНИТЬ ЖУРНАЛ НА ДИСКЕ обеспечивает сохранение считанных данных в указанном файле.

Кнопка ОТКРЫТЬ ЖУРНАЛ позволяет загрузить из указанного файла ранее сохраненные данные.

Кнопка РАСПЕЧАТАТЬ ЖУРНАЛ выводит протокол журнала событий на принтер или в файл.

5.8.8 Кнопка РЕАЛЬНЫЙ РЕЖИМ переводит программу в режим реального времени, т.е. отображения текущих значений токов и уставок режимов c возможностью редактирования уставок, графика работы электроустановки и выполнения операции ОЧСТАТ - очистки журнала событий, СБРОС/ПУСК – пуск двигателя и сброс блокировок, БЛОКИРОВКА – блокировка запуска двигателя (снимается только нажатием кнопки СБРОС/ПУСК из управляющей программы). При включении режима МОНИТОРИНГ открывается графическое окно 11 и 12 (рис.7) для наблюдения режима нагрузки двигателя и тока разбалансировки качалки в графическом режиме. Режим отображения графика задается с помощью группы флажков 13.

#### **5.9 Порядок работы с управляющей программой РТЗЭ**.

5.9.1 Чтобы считать журнал, в открывшемся окне программы кликните мышью кнопку «Читать журнал». После считывания данных (~8 сек) откроется окно журнала (рис. 8).

5.9.2 Поле 1 (рис. 8) содержит следующую информацию:

- тип и номинал прибора;

- литерный номер прибора;

- дату и время считывания журнала;

- значения счетчиков аварийных и нормальных отключений;
- значение счетчика наработки (только для РТЗЭ-C и РТЗЭ-СВ);

- значения уставок защит.

5.9.3 В таблице 2 (рис. 8) отображаются данные журнала аварийных отключений, в котором фиксируются время (только для РТЗЭ-С и РТЗЭ-СВ) и параметры восьми последних по времени аварийных отключений.

5.9.4 Кнопка ОТКРЫТЬ ЖУРНАЛ открывает диалоговое окно выбора ранее сохраненного журнала. Кнопка РАСПЕЧАТАТЬ ЖУРНАЛ выводит на печать текущий журнал.

5.9.5 Поле 3 (рис. 8) содержит символьное обозначение установки оборудованной прибором защиты (порядок присвоения символьного обозначения смотри в п. 5.12).

5.9.6 Кнопка РЕАЛЬНЫЙ РЕЖИМ (рис. 8) переводит программу в режим реального времени, т.е. отображения текущих значений токов и уставок режимов c возможностью редактирования уставок и выполнения операции ОЧСТАТ - очистки журнала, СБРОС/ПУСК – пуск двигателя и сброс блокировок, НАСТРОЙКИ – установка режимов работы периферийных модулей прибора. При включении режима МОНИТОРИНГ открывается графическое окно 4 для наблюдения режима нагрузки двигателя в графическом режиме. Режим отображения графика задается с помощью группы флажков 5.

#### **5.10 Порядок работы с управляющей программой РКЗ, РКЗМ.**

5.10.1 Чтобы считать журнал, в открывшемся окне программы кликните мышью кнопку «Читать журнал». После считывания данных (~8 сек) откроется окно журнала (рис. 10).

5.10.2 Поле 1 (рис. 10) содержит следующую информацию:

- номинал прибора;

- литерный номер прибора;

- дату и время считывания журнала;

- значения счетчиков аварийных отключений;

- значения уставок защит.

5.10.3 В таблице 2 (рис. 10) отображаются данные журнала аварийных отключений, в котором фиксируются параметры восьми последних по времени аварийных отключений.

5.10.4 Кнопка ОТКРЫТЬ ЖУРНАЛ открывает диалоговое окно выбора ранее сохраненного журнала. Кнопка РАСПЕЧАТАТЬ ЖУРНАЛ выводит на печать текущий журнал.

5.10.5 Поле 3 (рис. 10) содержит символьное обозначение установки оборудованной прибором защиты (порядок присвоения символьного обозначения смотри в п. 5.12).

5.10.6 Кнопка РЕАЛЬНЫЙ РЕЖИМ (рис. 11) переводит программу в режим реального времени, т.е. отображения текущих значений токов и уставок режимов. При включении режима МОНИТОРИНГ открывается графическое окно 4 для наблюдения режима нагрузки двигателя в графическом режиме. Режим отображения графика задается с помощью группы флажков 5.

# **5.11 Порядок работы с управляющей программой ЭКРМ1 (ЭКР-1), ЭКРМ2 (ЭКР-2).**

5.11.1 Чтобы считать журнал, в открывшемся окне программы кликните мышью кнопку «Читать журнал». После считывания данных (~8 сек) откроется окно журнала (рис.12).

5.11.2 Поле 1 (рис. 12) содержит следующую информацию:

- номинал прибора;

- литерный номер прибора;

- дату и время считывания журнала;

- значения уставок защит.

5.11.3 В таблице 2 (рис.12) отображаются данные журнала аварийных отключений, в котором фиксируются время и параметры четырех или восьми, в зависимости от модификации прибора, последних аварийных отключений.

5.11.4 Кнопка ОТКРЫТЬ ЖУРНАЛ открывает диалоговое окно выбора ранее сохраненного журнала. Кнопка РАСПЕЧАТАТЬ ЖУРНАЛ выводит на печать текущий журнал.

5.11.5 Поле 3 (рис.12) содержит символьное обозначение установки оборудованной прибором защиты (порядок присвоения символьного обозначения смотри в п. 5.12).

5.11.6 Кнопка РЕАЛЬНЫЙ РЕЖИМ (рис13) переводит программу в режим реального времени, т.е. отображения текущих значений токов и уставок режимов. При включении режима МОНИТОРИНГ открывается графическое окно 4 для наблюдения режима нагрузки в графическом режиме. Режим отображения графика задается с помощью группы флажков 5.

# **5.12 Порядок работы с управляющей программой устройства дифференциальной защиты УДЗ-1.**

Порядок работы с управляющей программой устройства дифференциальной защиты УДЗ-1 описан в техническом паспорте на устройство.

# **5.13 Порядок работы с управляющей программой приборов серии СМАРТРЕЛЕ.**

Порядок работы с управляющей программой на приборы серии СМАРТРЕЛЕ описан в технических паспортах на приборы.

# **5.14 Порядок присвоения символьного обозначения электроустановке, оборудованной прибором защиты.**

5.14.1 Запустите программу REditor.exe из пакета программ входящего в комплект поставки. В открывшемся окне программы (рис. 16) введите литерный номер прибора в поле 1, выберите тип прибора из раскрывающегося списка 2 и в поле 3 введите желаемое символьное обозначение.

5.14.2 Нажатие на кнопку ДОБАВИТЬ/ЗАМЕНИТЬ вносит введенную информацию в общий список 4. Кнопка УДАЛИТЬ удаляет выбранную запись

### 6 ТЕХНИЧЕСКОЕ ОБСЛУЖИВАНИЕ

Адаптер USB технического обслуживания не требует.

### 7.ВОЗМОЖНЫЕ НЕИСПРАВНОСТИ И МЕТОДЫ ИХ УСТРАНЕНИЯ

Адаптер является сложным электронным изделием, ремонт которого возможен только в условиях предприятия-изготовителя. При возникновении любых неисправностей следует обращаться на предприятие-изготовитель.

## 8.ГАРАНТИИ ИЗГОТОВИТЕЛЯ

Изготовитель гарантирует нормальную работу адаптера при соблюдении условий эксплуатации в течение 36 месяцев с момента поставки.

ПРИМЕЧАНИЕ: Гарантия не распространяется на разъѐм USB, подключаемый к мобильному ПК.

### 9.СВЕДЕНИЯ О РЕКЛАМАЦИЯХ

9.1.Рекламации предъявляются потребителем предприятию-изготовителю в случае обнаружения дефектов адаптера при условии соблюдения правил эксплуатации в пределах гарантийного срока. Адаптер возвращается предприятиюизготовителю в укомплектованном виде в упаковке, обеспечивающем его сохранность.

9.2.Транспортные расходы по доставке адаптера в случае обоснованного предъявления претензий несет предприятие-изготовитель. При необоснованном предъявлении претензий адаптер возвращается потребителю за его счет, его ремонт осуществляется за счет потребителя по согласованной цене.

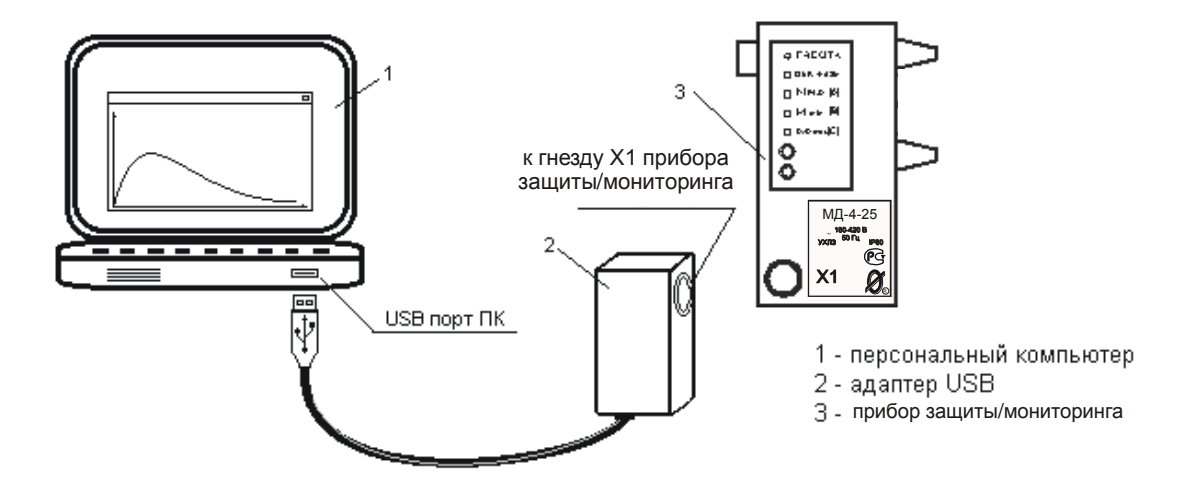

Рисунок 1 – соединение ПК с прибором защиты при помощи адаптера USB.

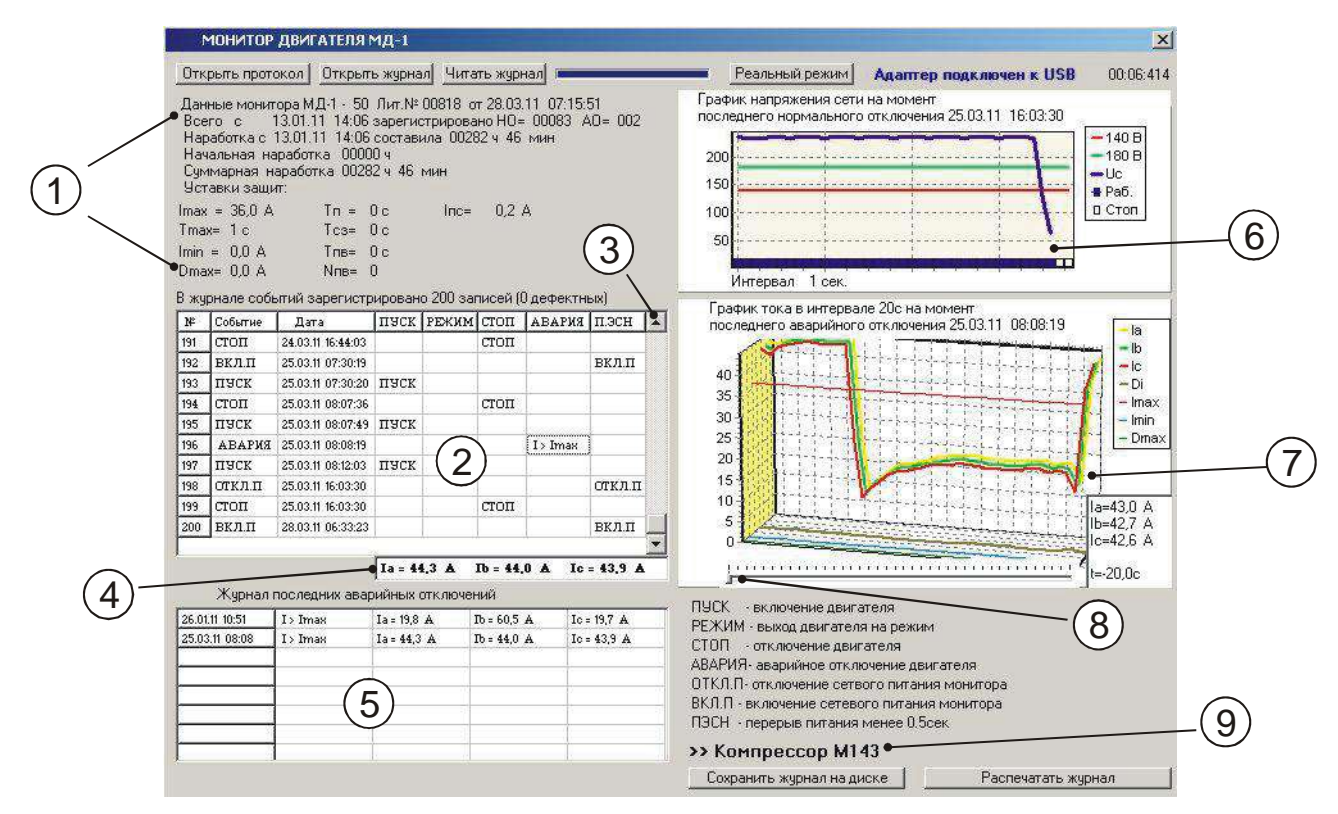

### Рисунок 2 - отображение журнала событий монитора МД-1 на экране ПК.

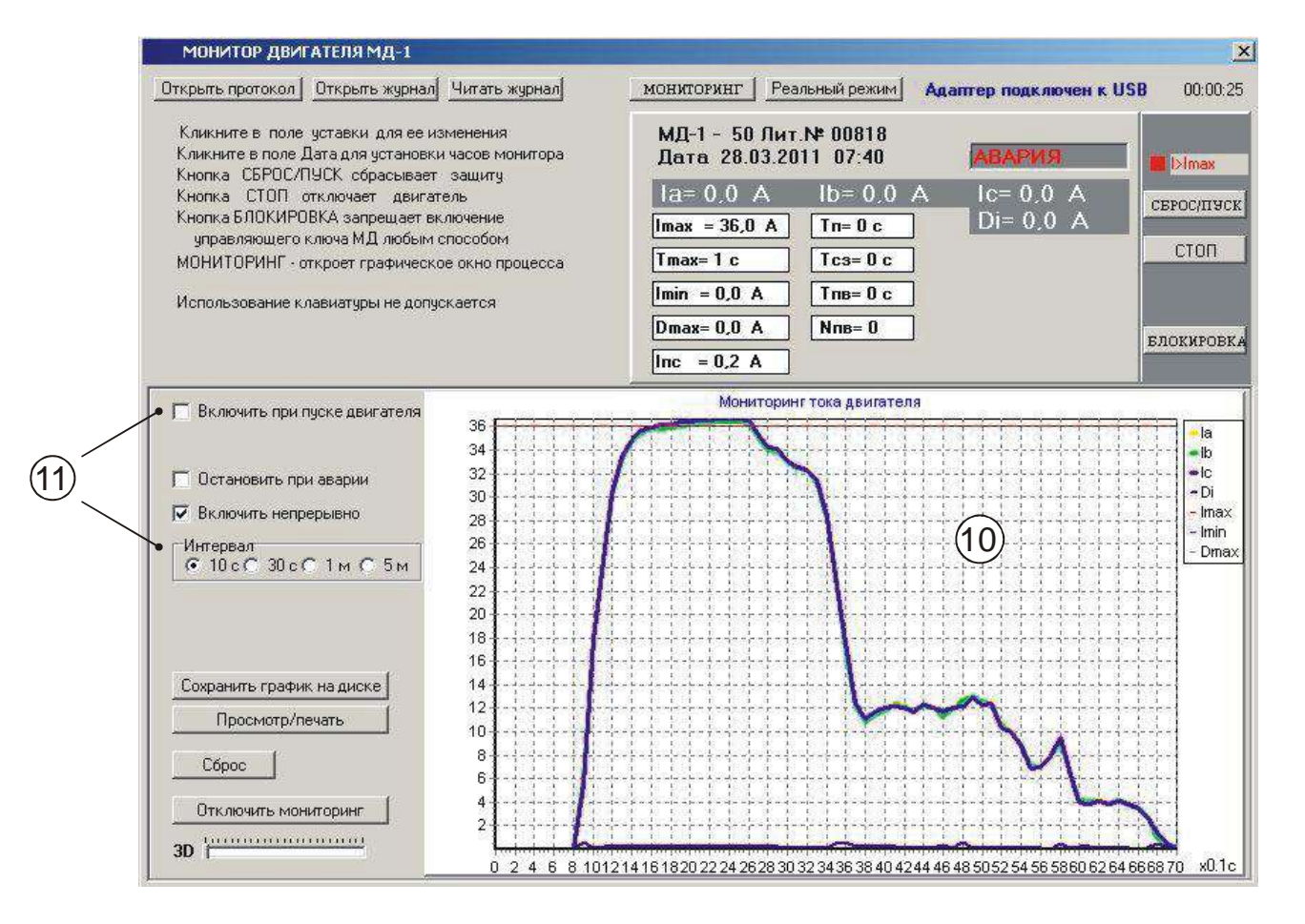

Рисунок 3 – отображение мониторинга работы двигателя, оснащенного монитором МД-1, в реальном времени

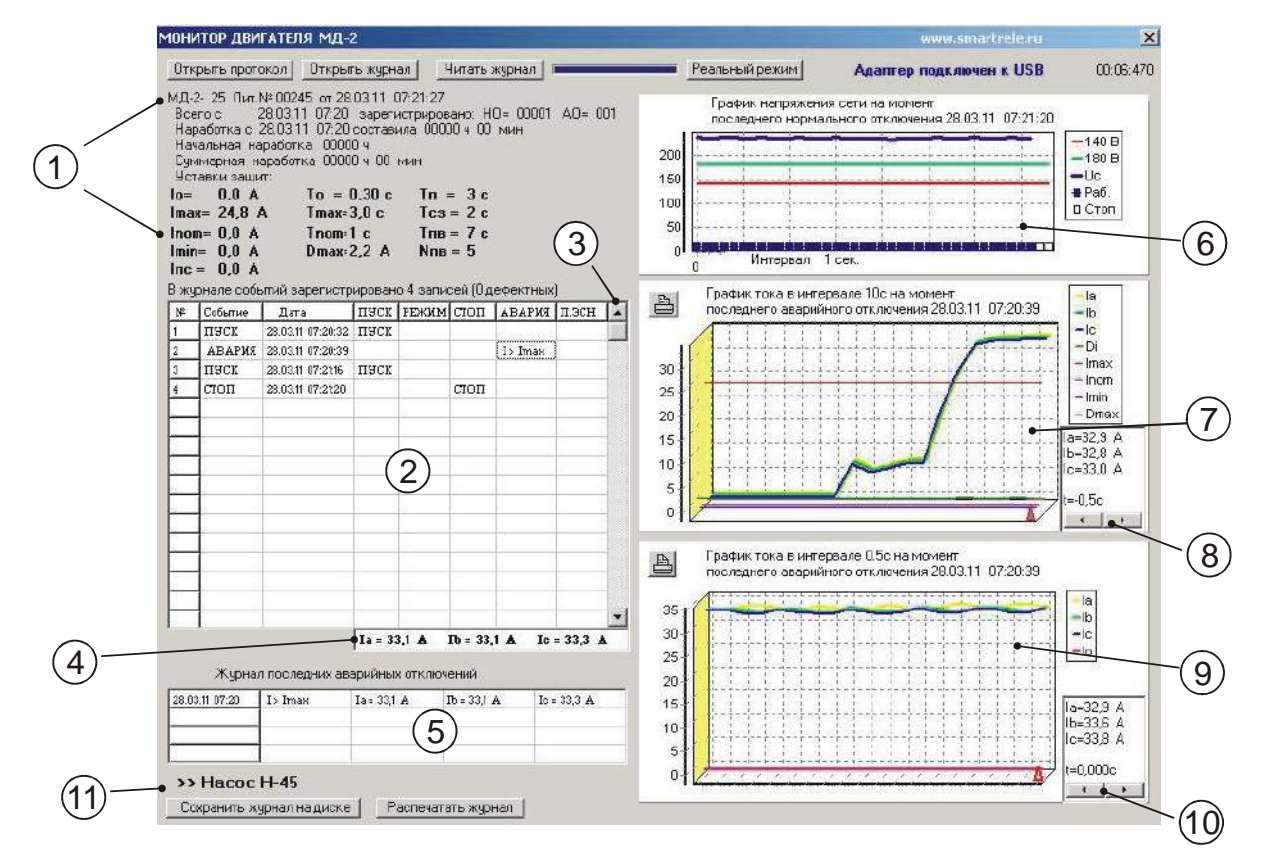

Рисунок 4 - отображение журнала событий монитора МД-2 (МД-4, МД-4М, УМЗ, ЭКТМ) на экране ПК

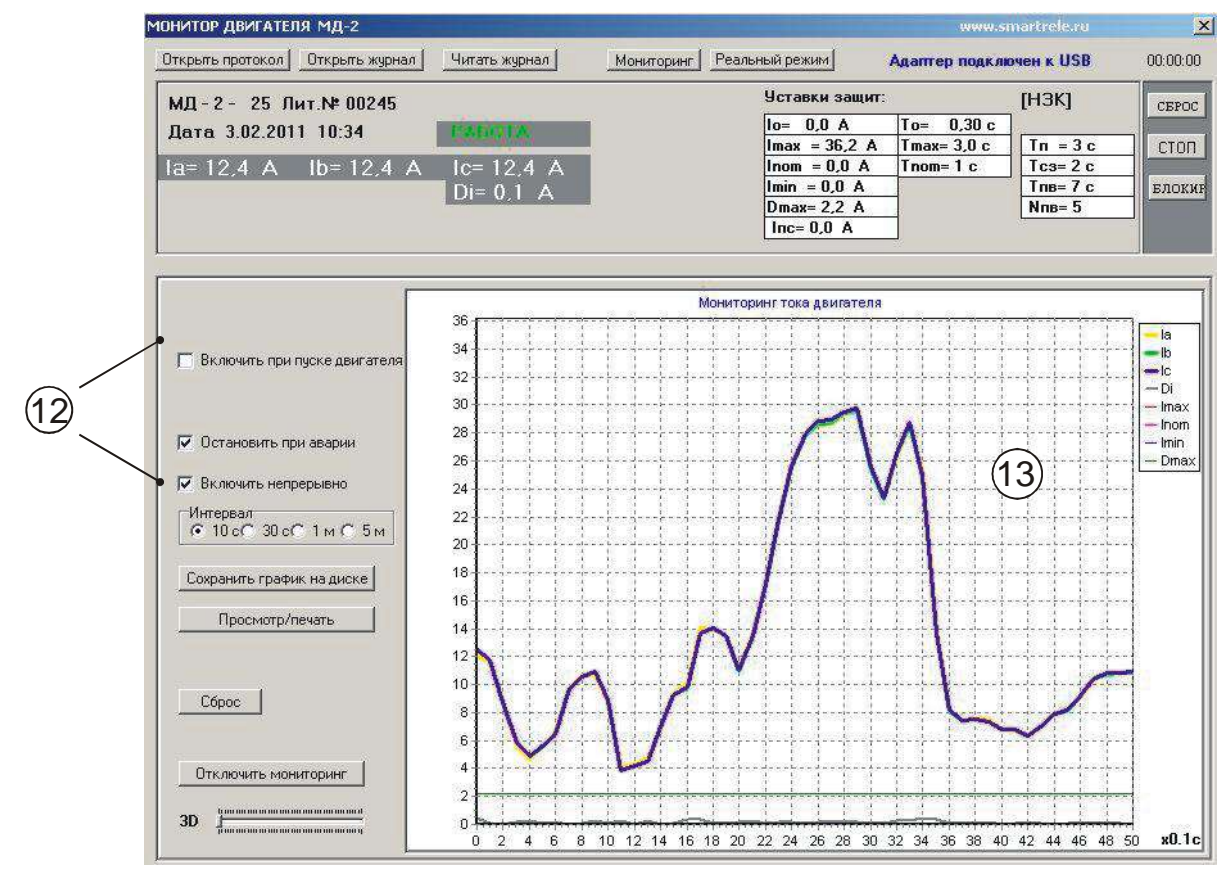

Рисунок 5 – отображение мониторинга работы двигателя, оснащенного монитором МД-2 (МД-4, МД-4М, УМЗ, ЭКТМ), в реальном времени

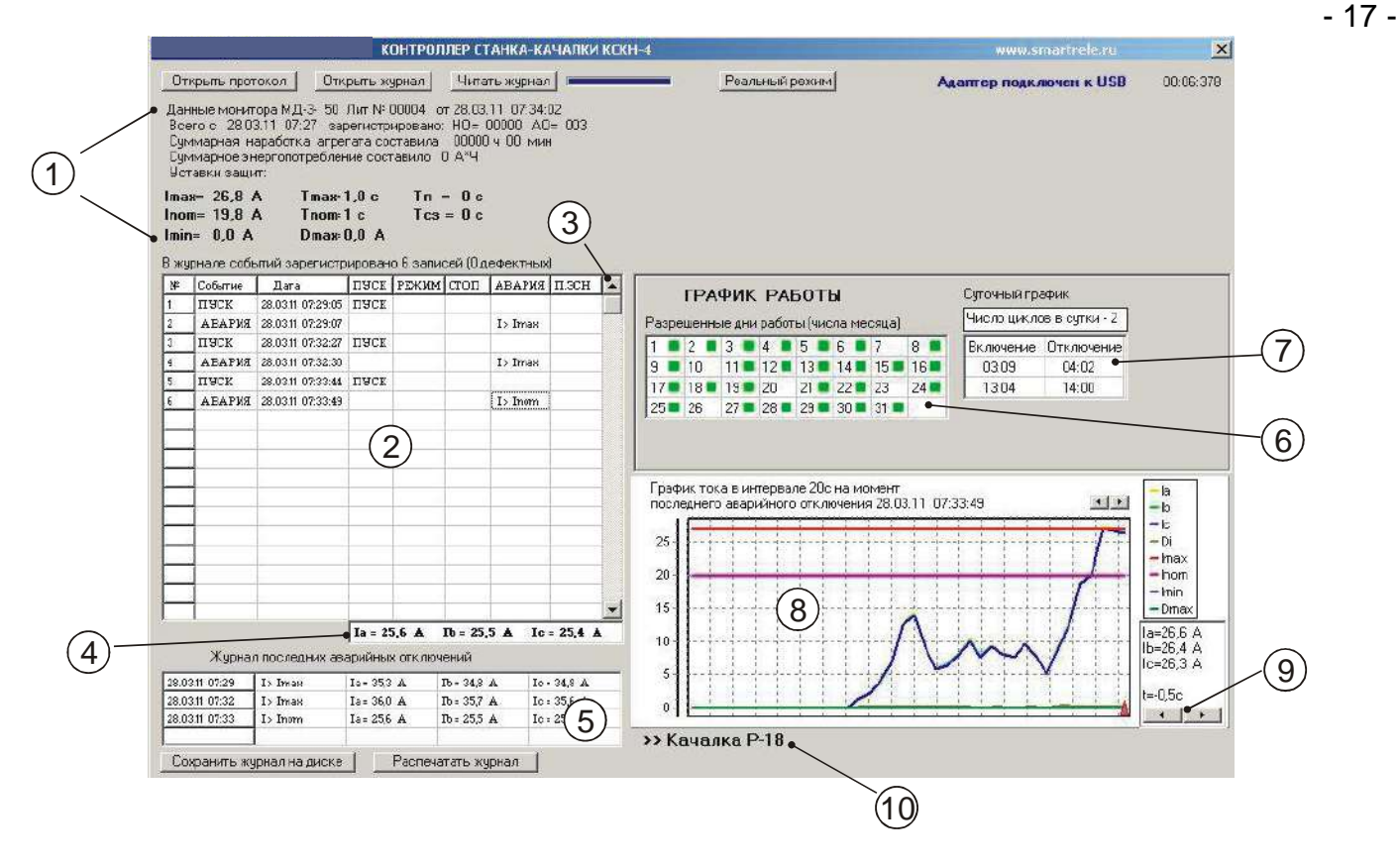

Рисунок 6 – отображение журнала событий контроллера КСКН-3, КСКН-4, КСКН-7 на экране ПК.

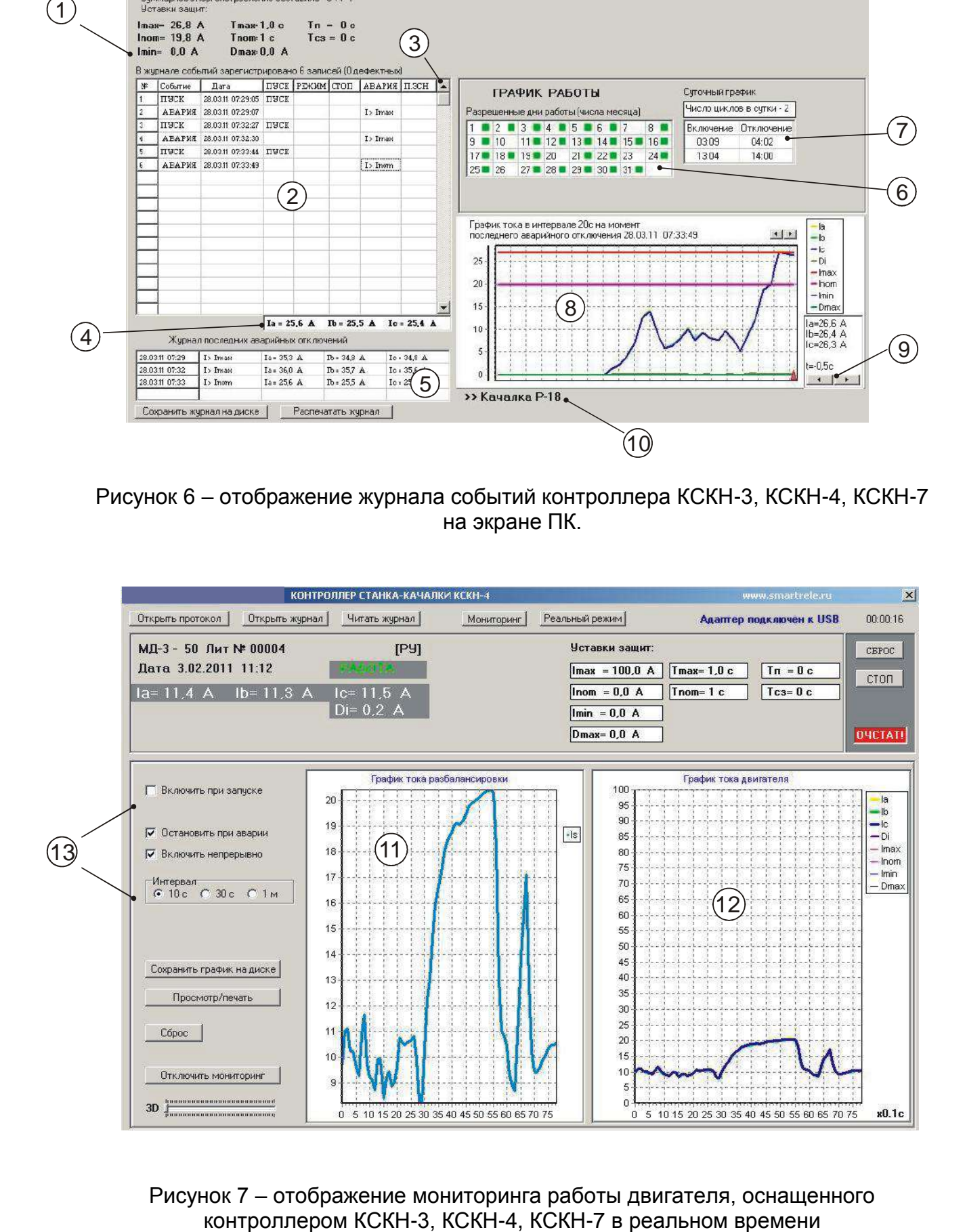

Рисунок 7 – отображение мониторинга работы двигателя, оснащенного

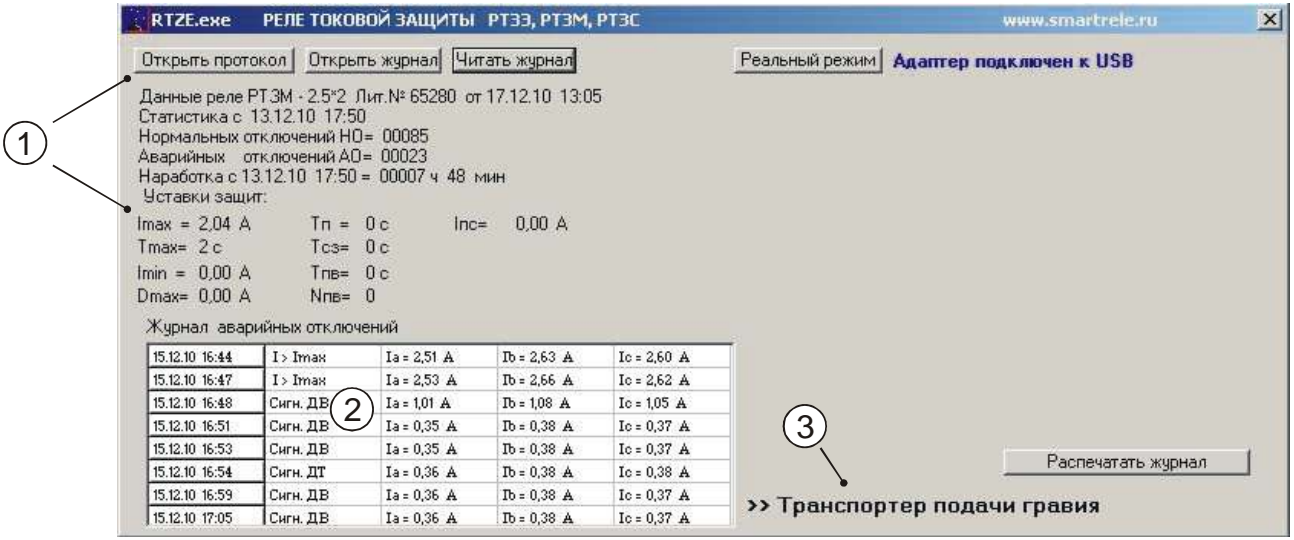

Рисунок 8 – отображение журнала реле серии РТЗЭ на экране ПК.

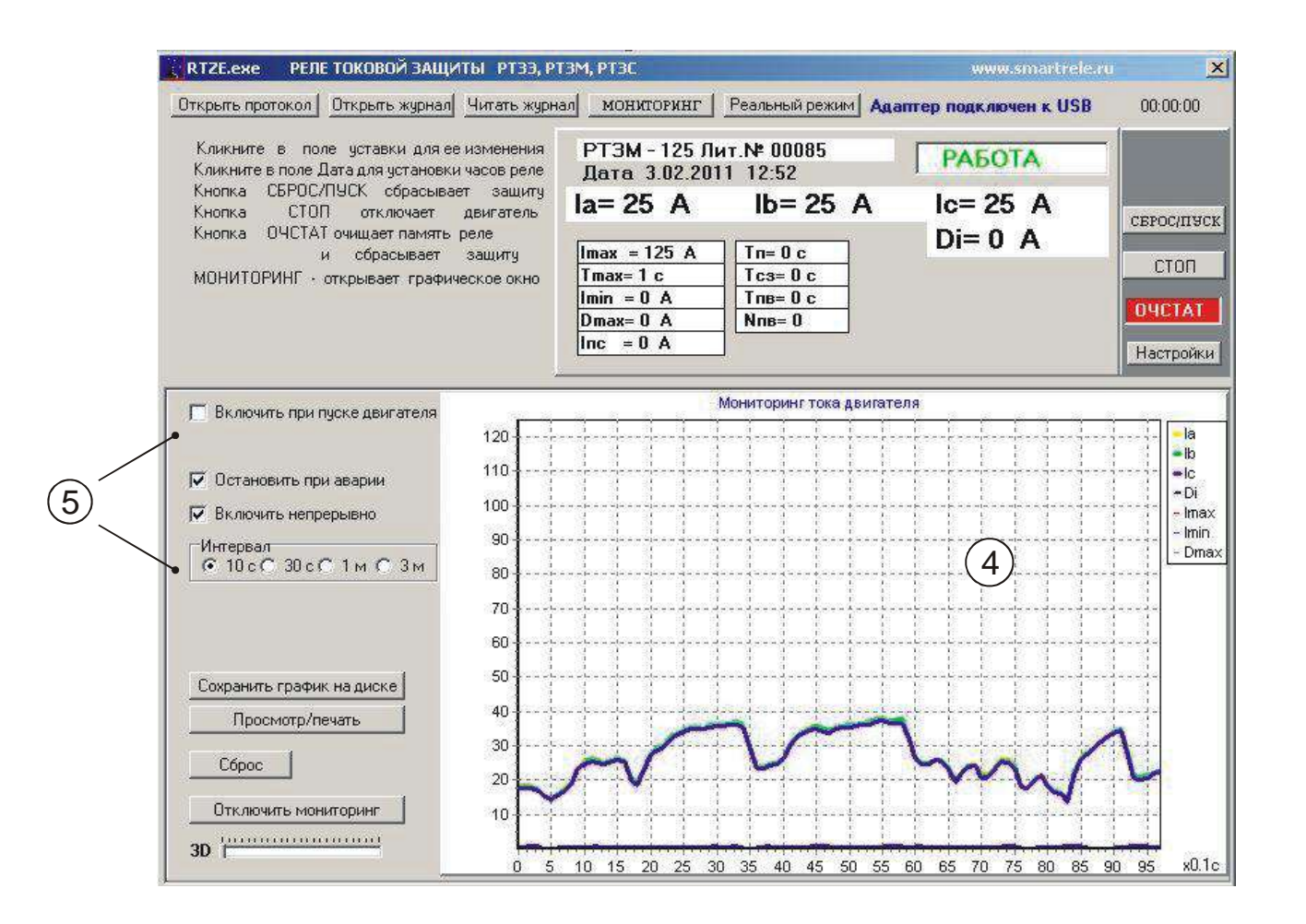

Рисунок 9 – отображение мониторинга работы двигателя, оснащенного реле серии РТЗЭ, в реальном времени

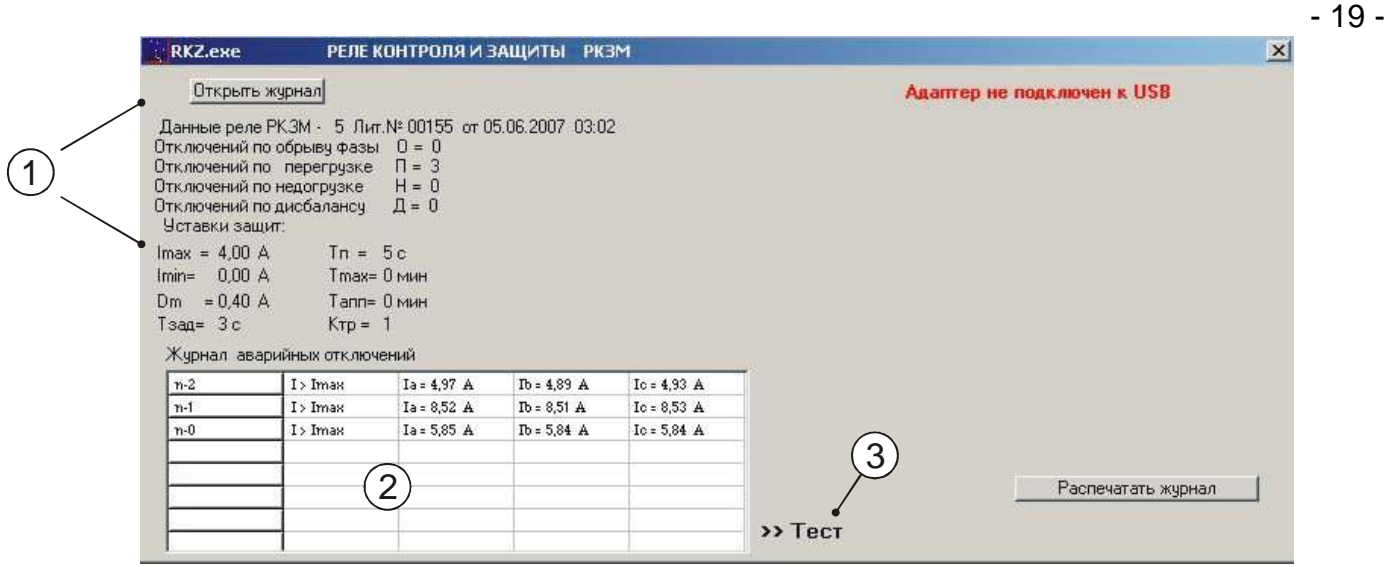

Рисунок 10 – отображение журнала реле РКЗМ (РКЗ) на экране ПК.

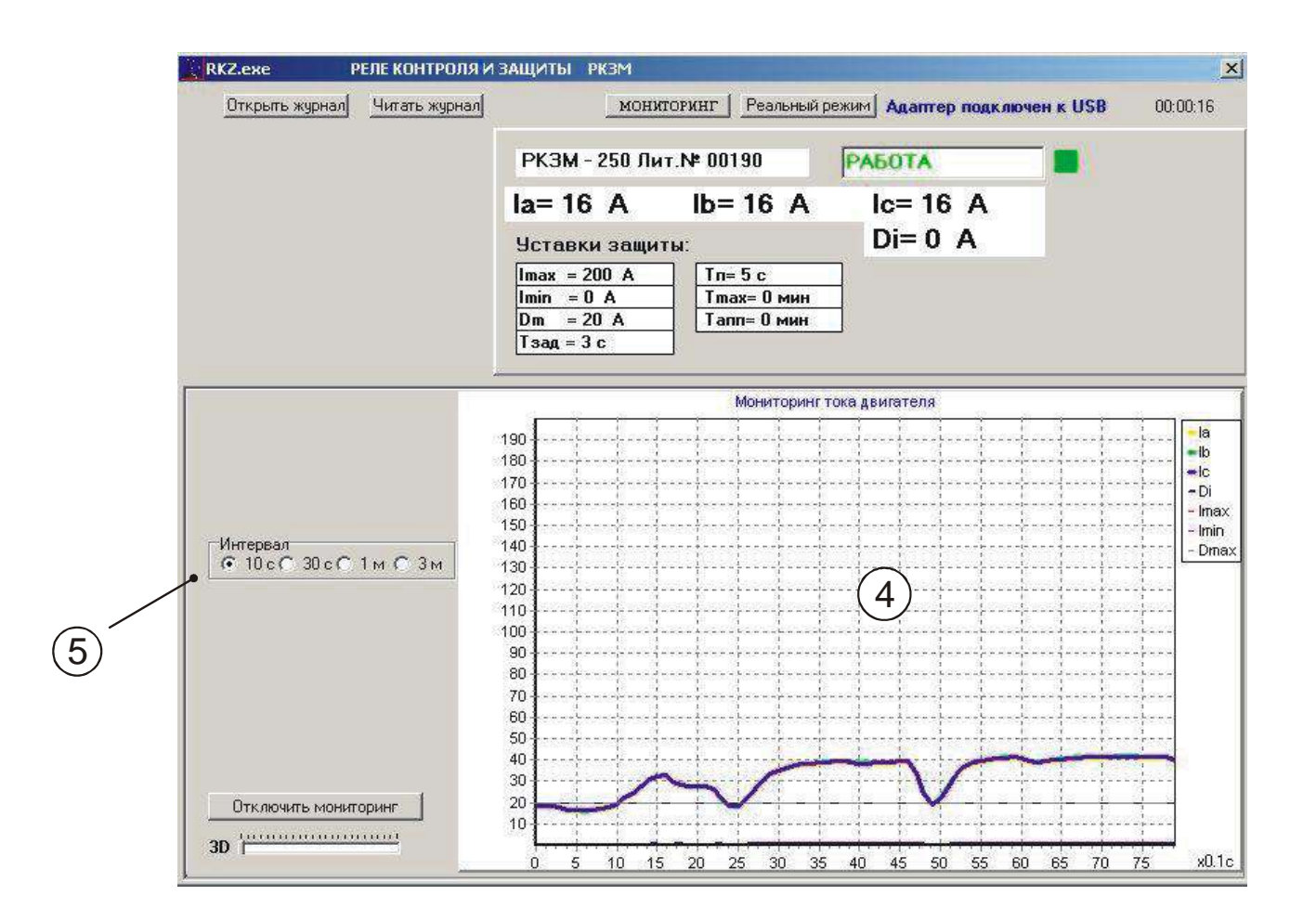

Рисунок 11 – отображение мониторинга работы двигателя, оснащенного реле РКЗМ (РКЗ), в реальном времени

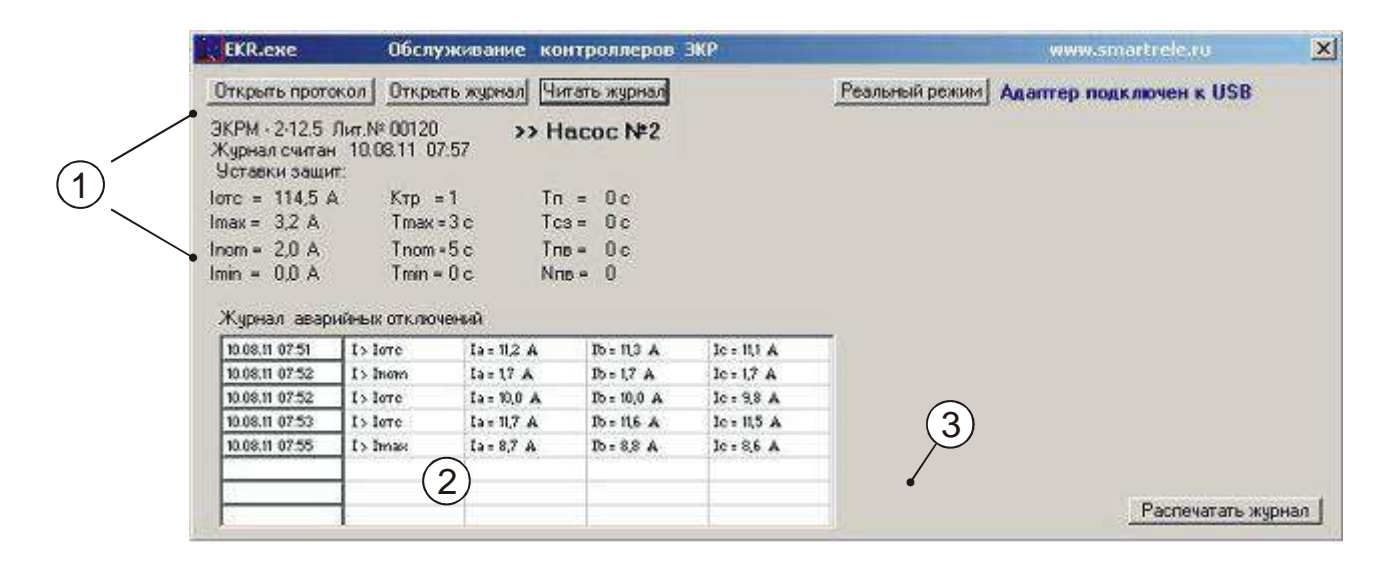

Рисунок 12 – отображение журнала контроллера ЭКРМ (ЭКР) на экране ПК.

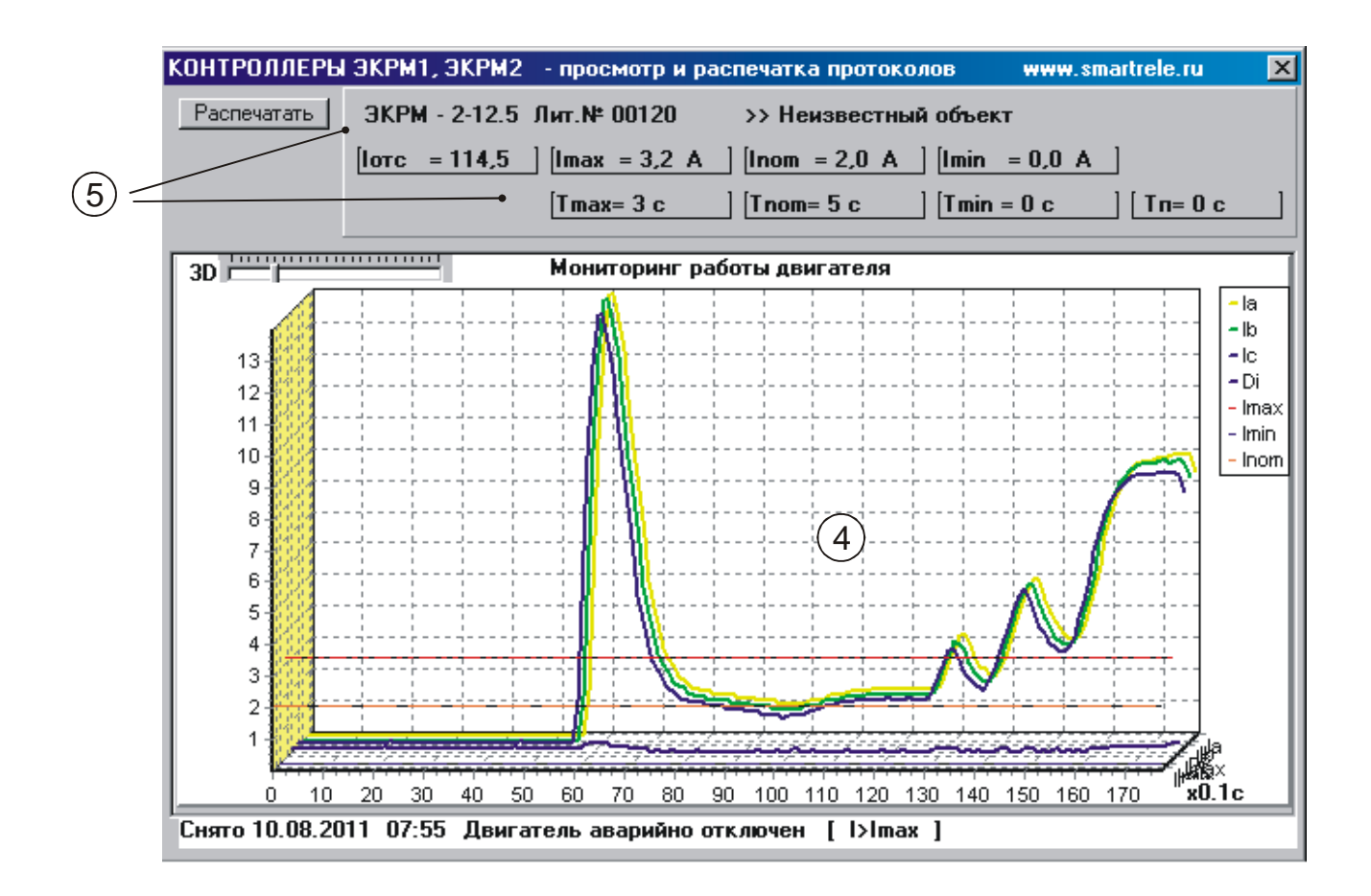

Рисунок 13 – отображение мониторинга работы установки, оборудованной контроллером ЭКРМ (ЭКР), в реальном времени

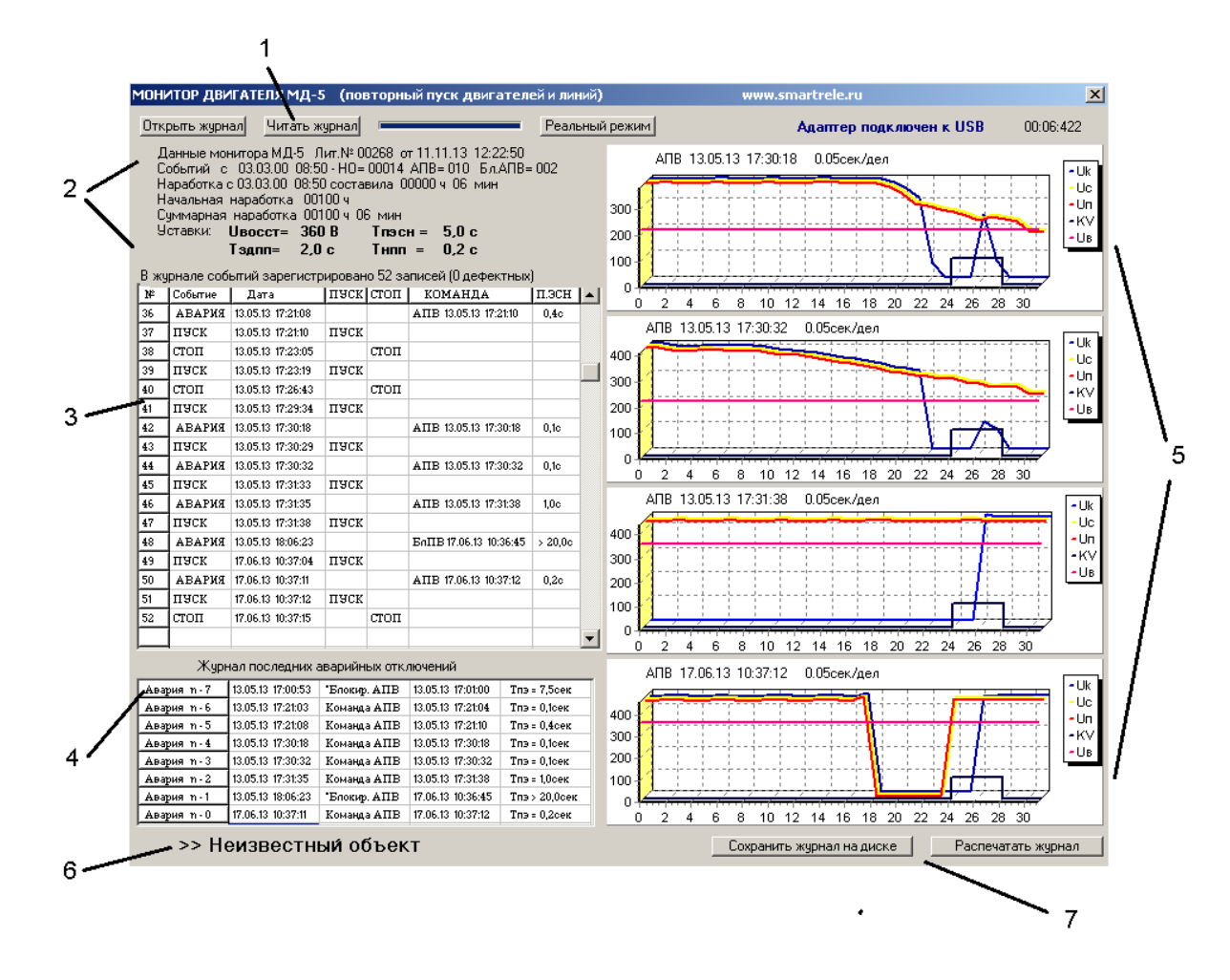

Рисунок 14 - отображение журнала событий монитора двигателя МД-5 на экране ПК.

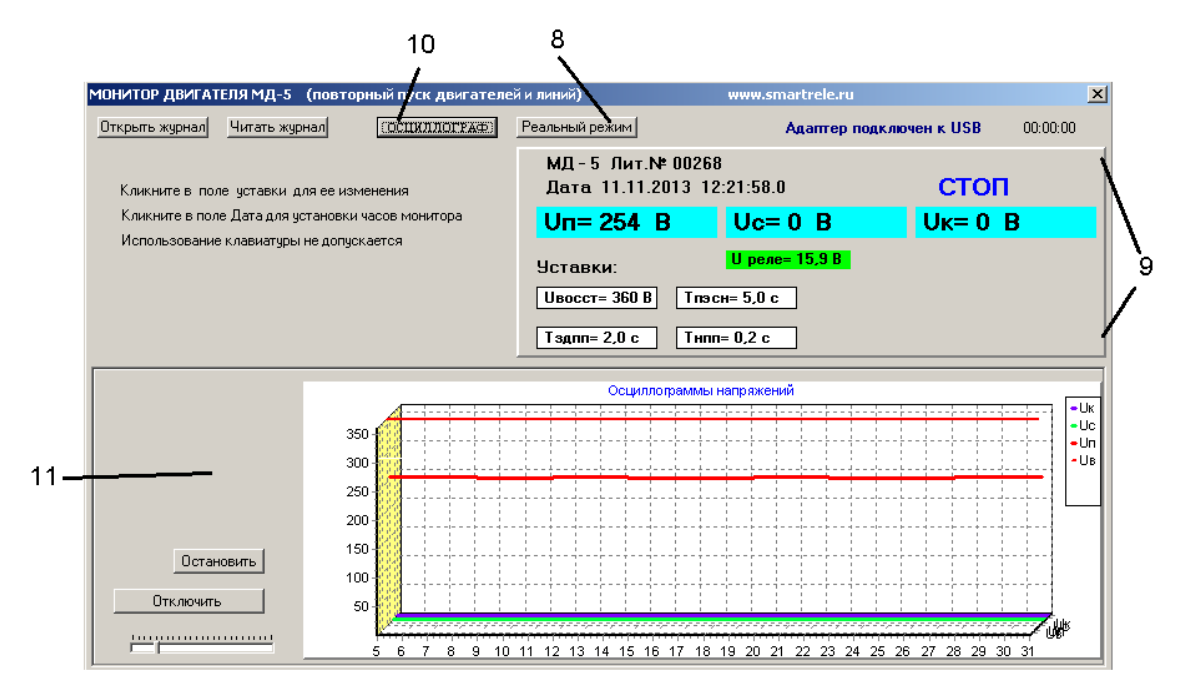

Рисунок 15 – отображение мониторинга работы двигателя, оснащенного монитором МД-5, в реальном времени

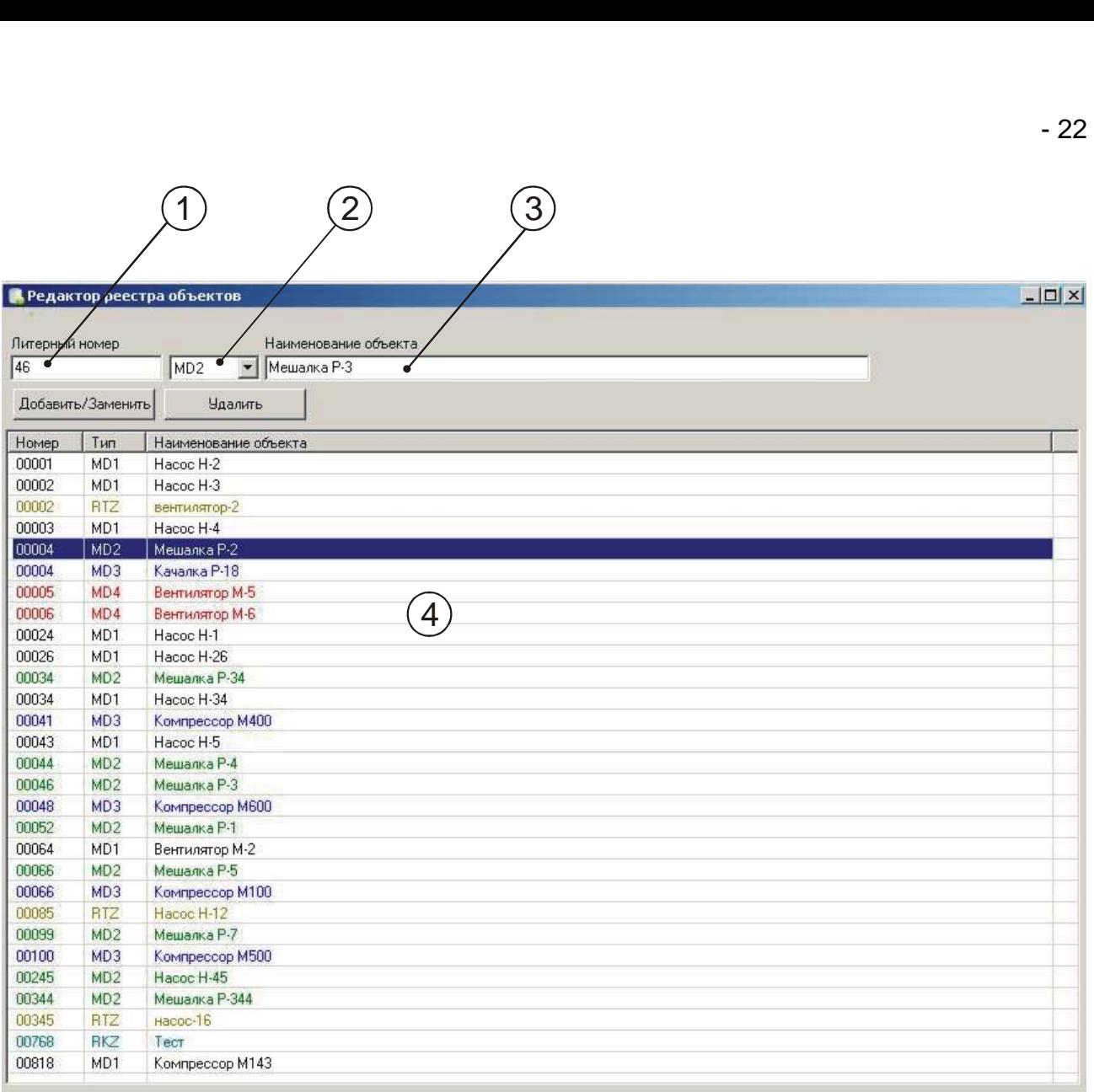

Рисунок 16 – редактор реестра объектов

- 22 -

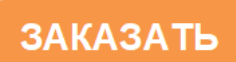